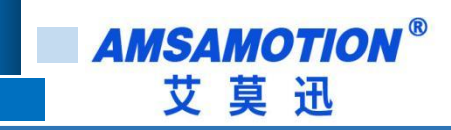

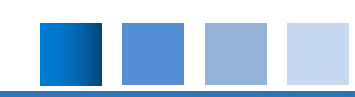

# HS7 系列一体机功能手册

**-- V1.1**

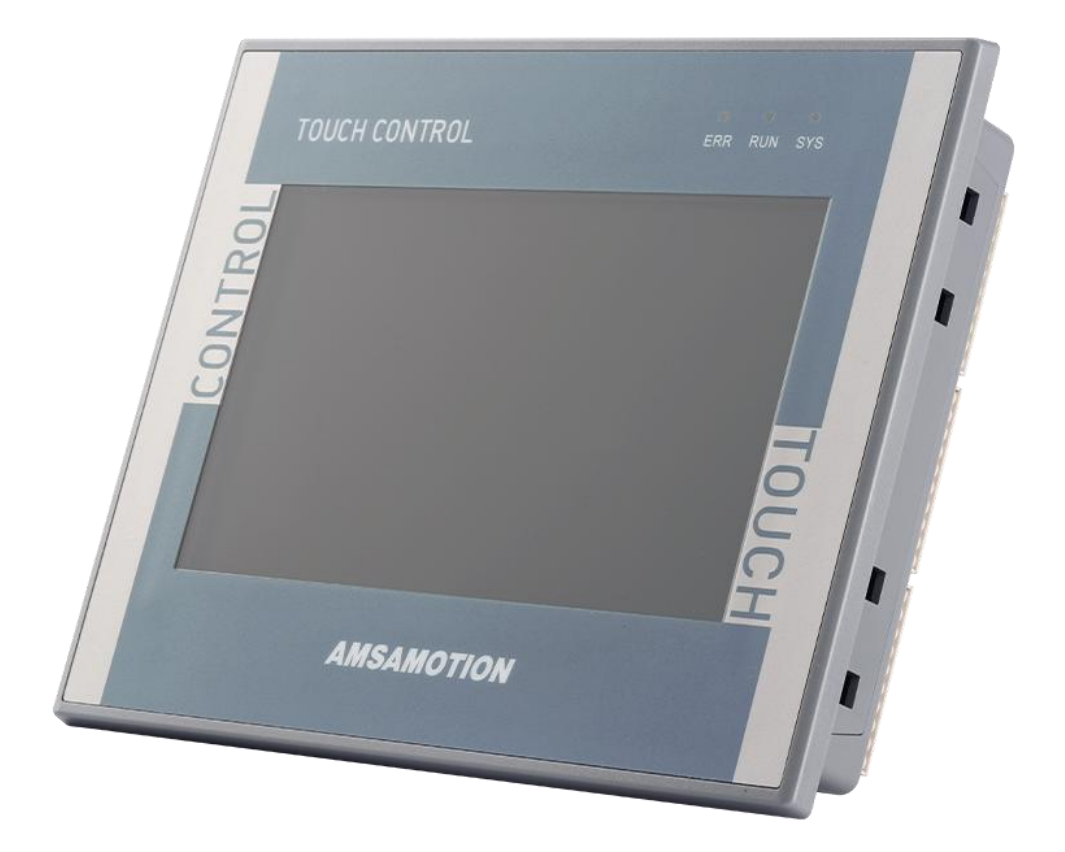

帮助 100 万家企业实现智能制造

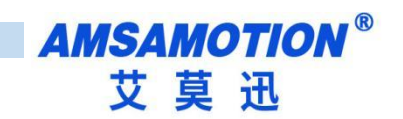

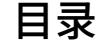

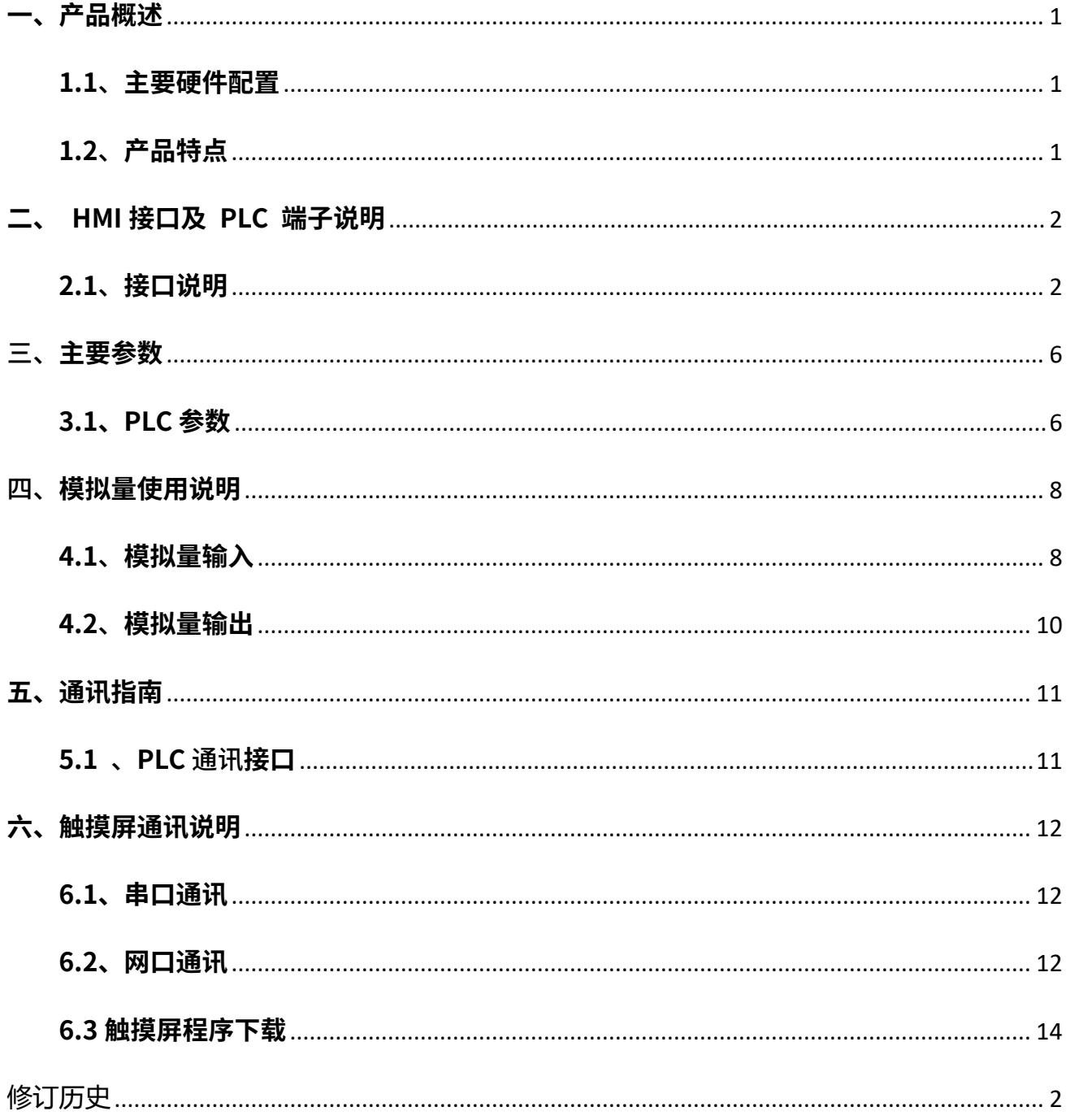

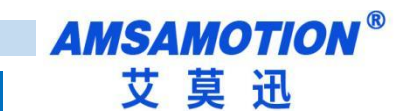

<span id="page-2-0"></span>**一、产品概述**

HS7 系列产品是艾莫迅最新研发的一体机,一体机除触摸屏功能外,还带 200PLC 的完 整功能。

#### <span id="page-2-1"></span>**1.1、主要硬件配置**

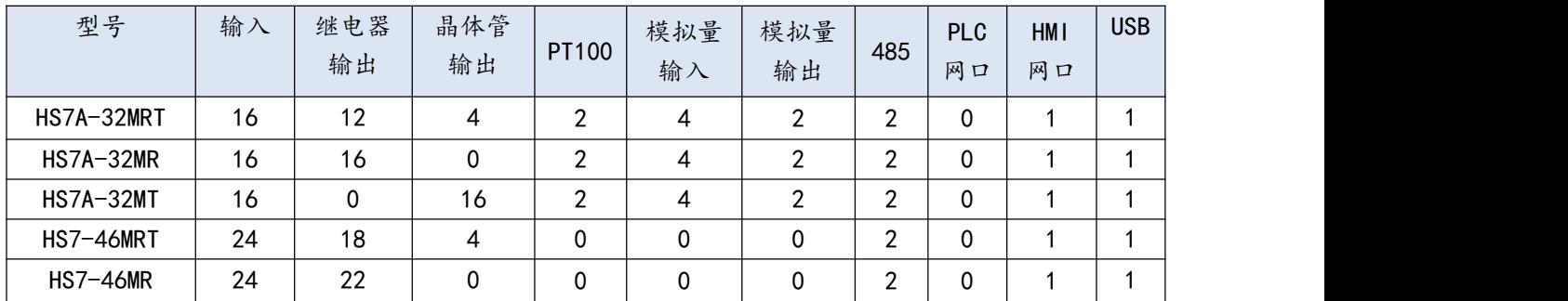

#### <span id="page-2-2"></span>**1.2、产品特点**

- 支持 200PLC 的全部指令
- 支持 STEP 7 MicroWIN 编程
- 所有 IO 口用光电隔离传输信号,有效滤除各种干扰,输入支持正/负触发,方便使用
- 支持高速计数器、PID、位置控制向导、MAP 库、时钟、掉电保持等
- 自带模拟量输入与输出通道
- 自带两路温度采集通道
- 与触摸屏融为一体, 直接通讯不占用通信口
- 电源电路采用防反接以及防浪涌设计
- 符合 IEC/EN 61000-4-4、 IEC/EN61000-4-2 测试标准
- 所有关键电子元器件均采用进口大品牌,质保 3 年
- 广泛适用于工业现场设备的信号采集和控制

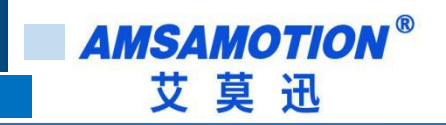

## <span id="page-3-0"></span>**二、HMI 接口及 PLC 端子说明**

### <span id="page-3-1"></span>**2.1、接口说明**

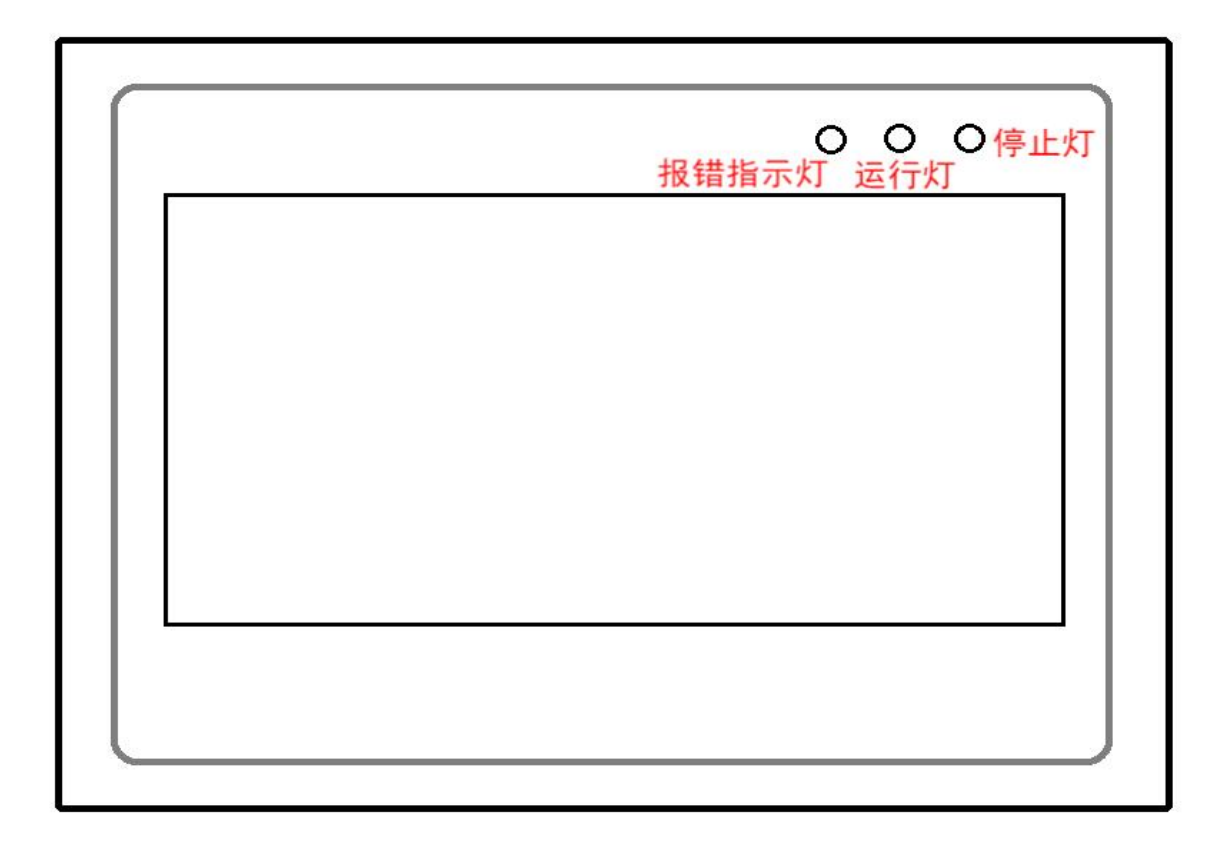

#### **HS7A-32MR/HS7A-32MRT/HS7A-32MT**

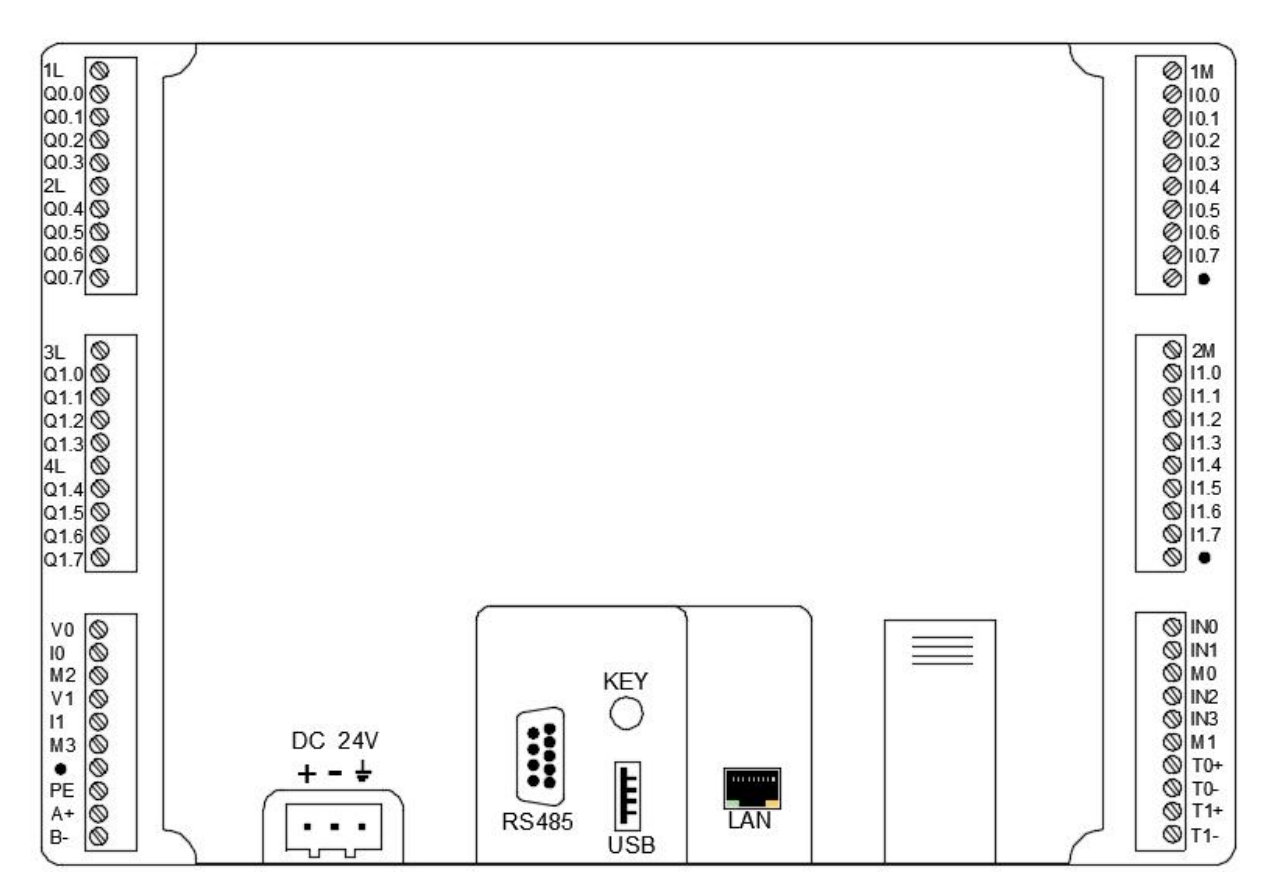

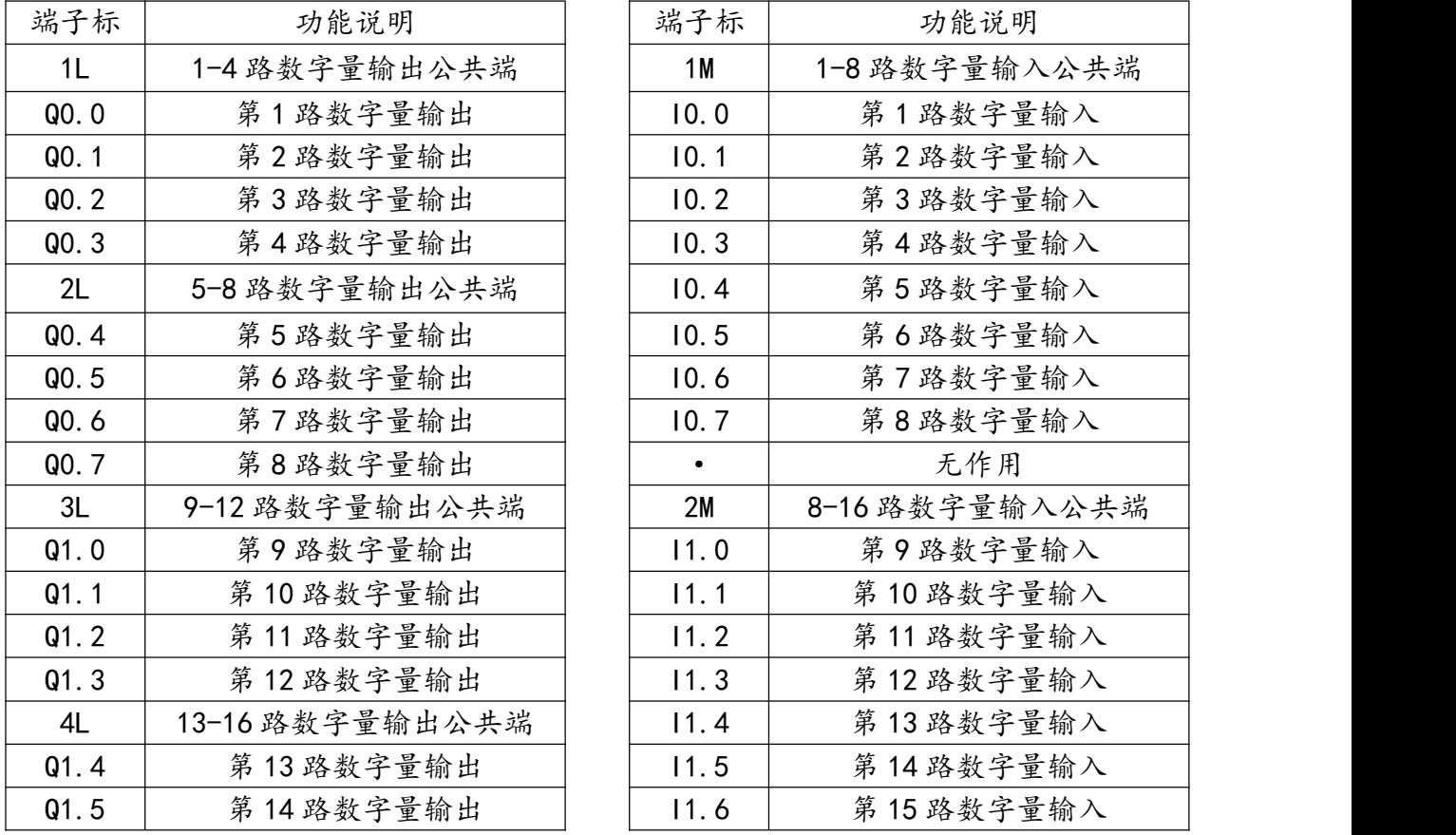

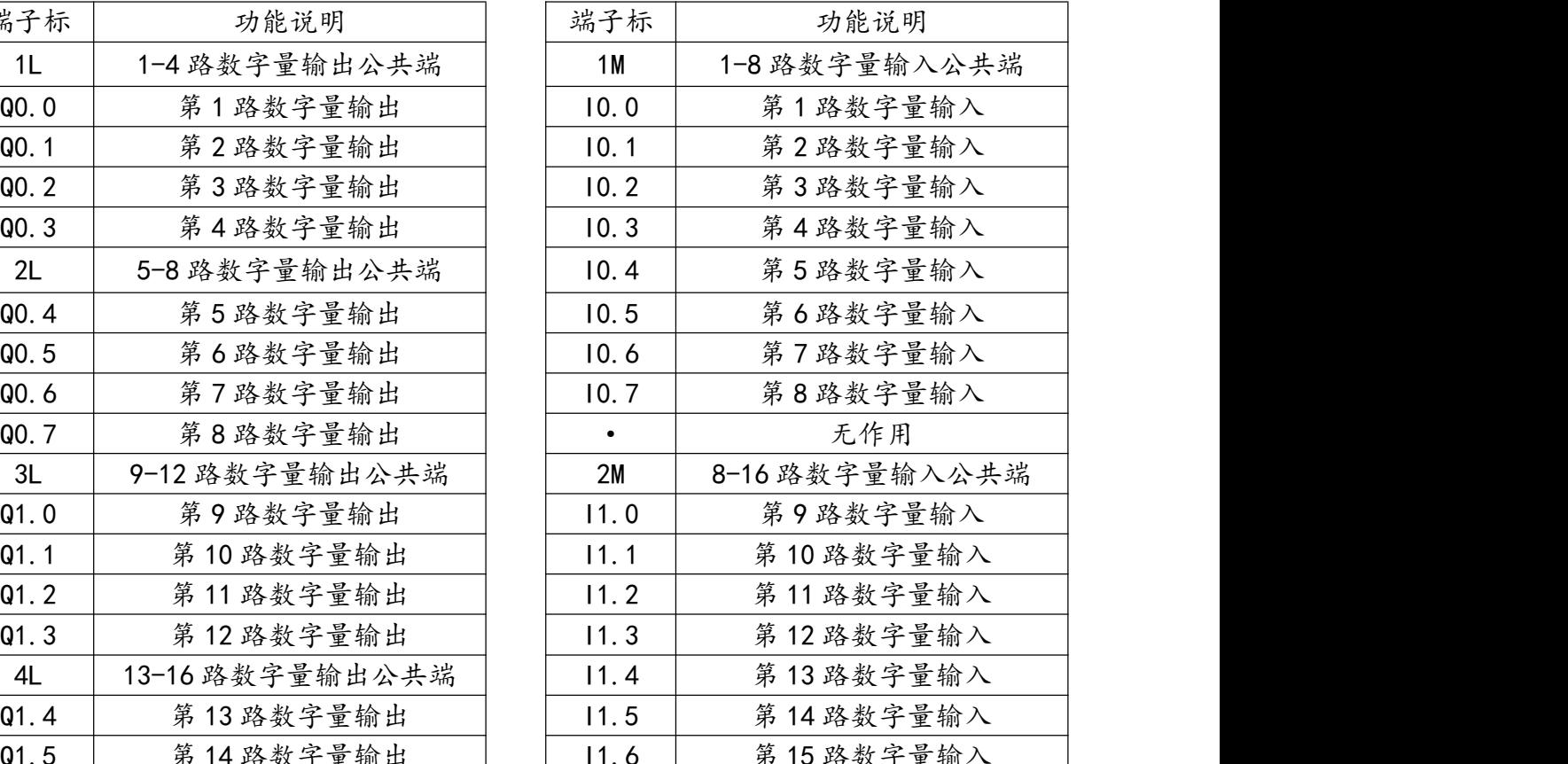

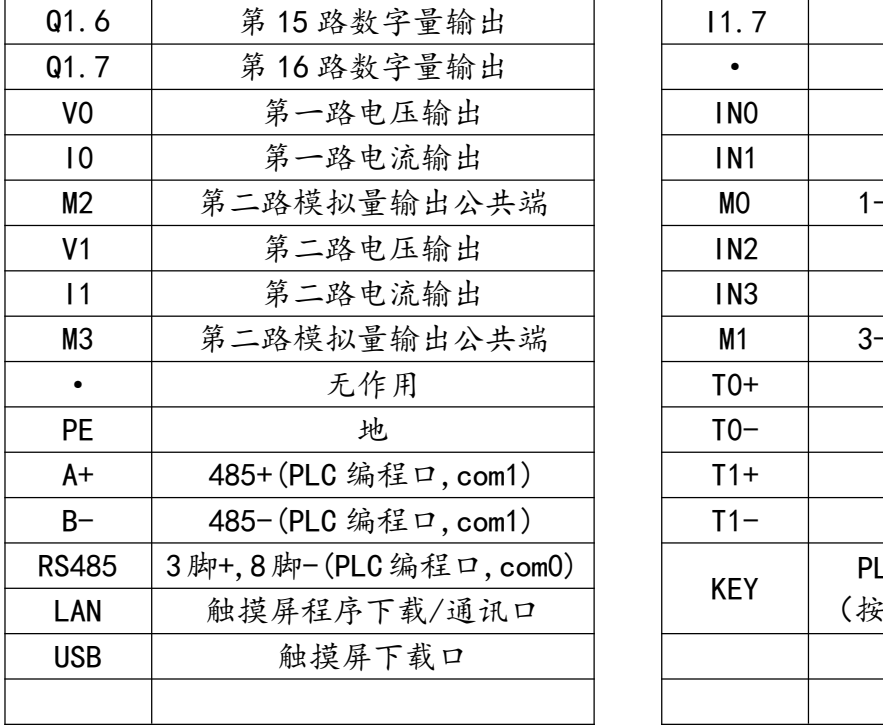

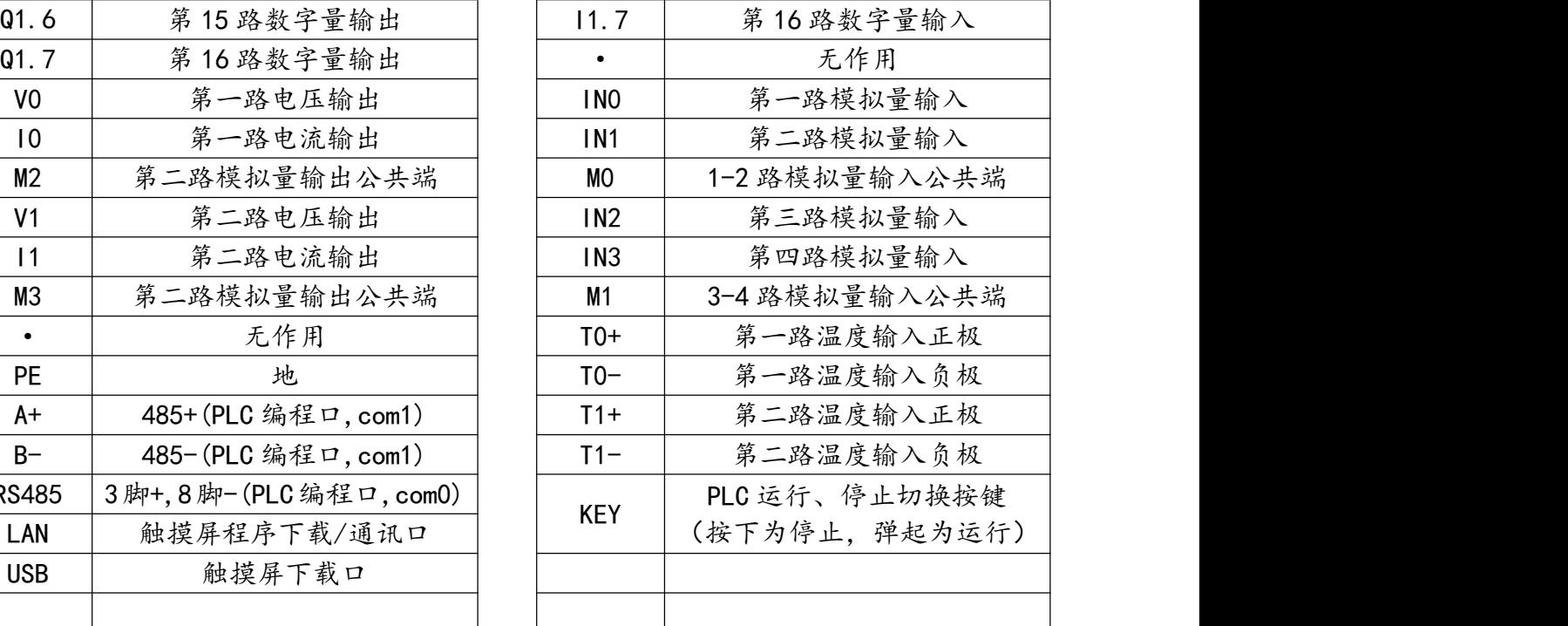

#### **HS7-46MR/HS7-46MRT**

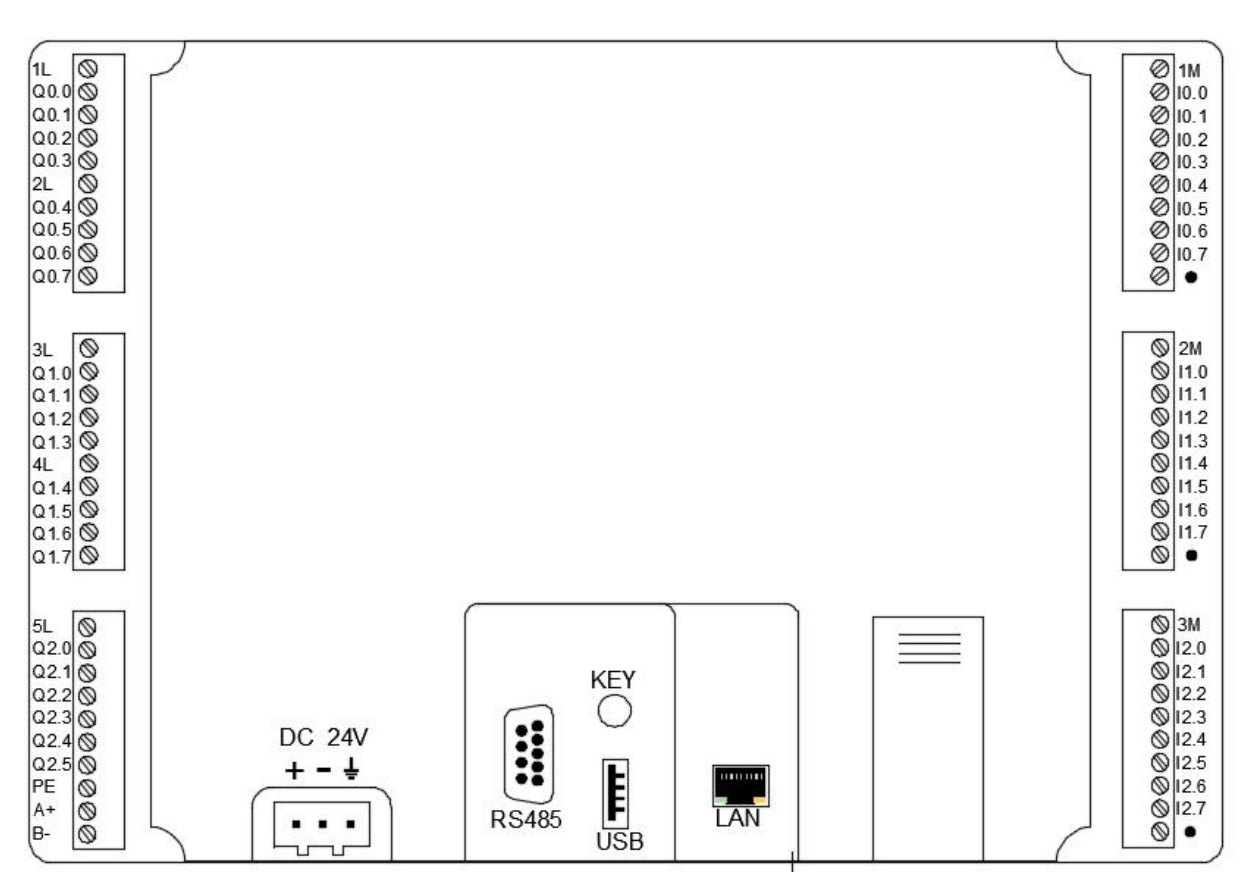

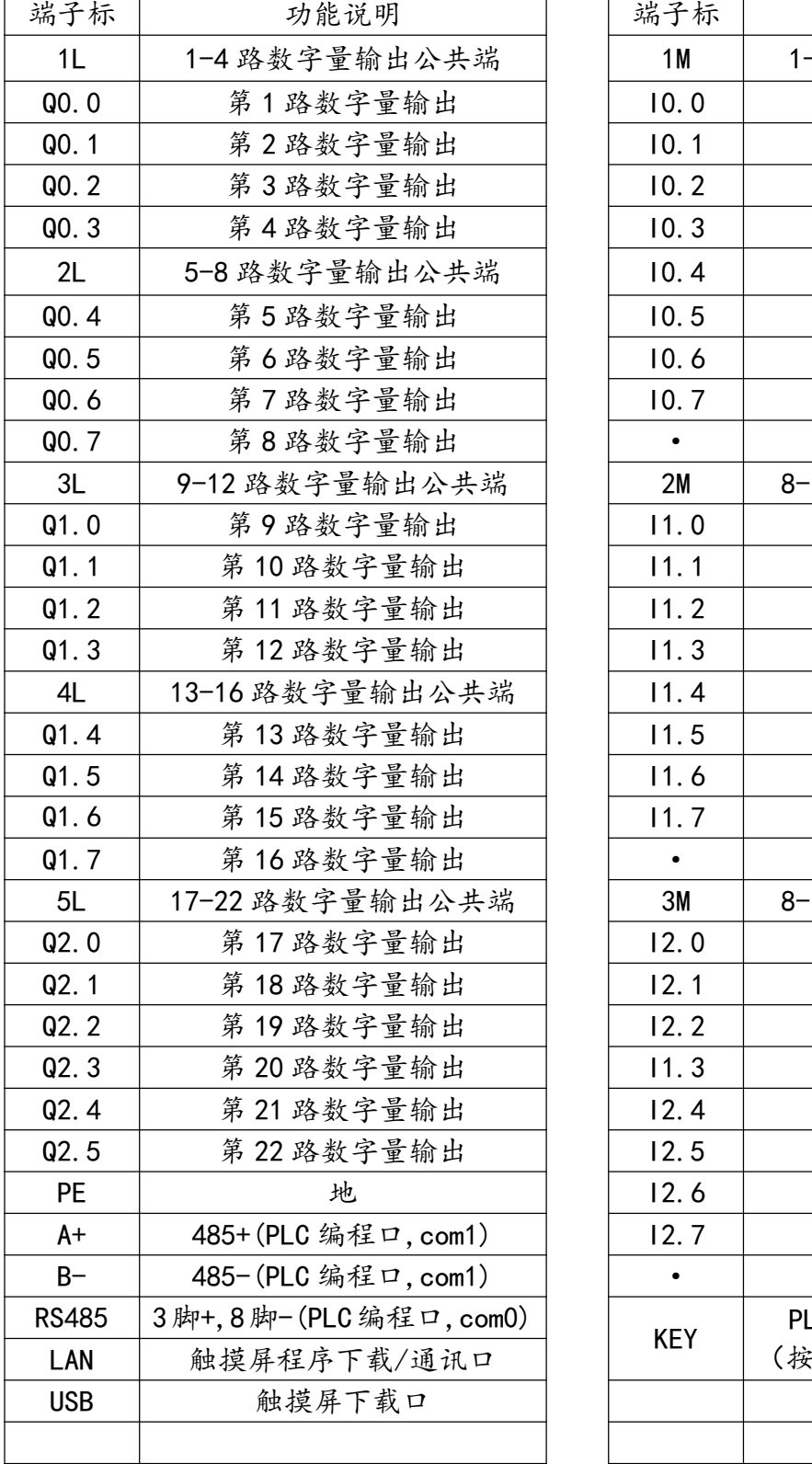

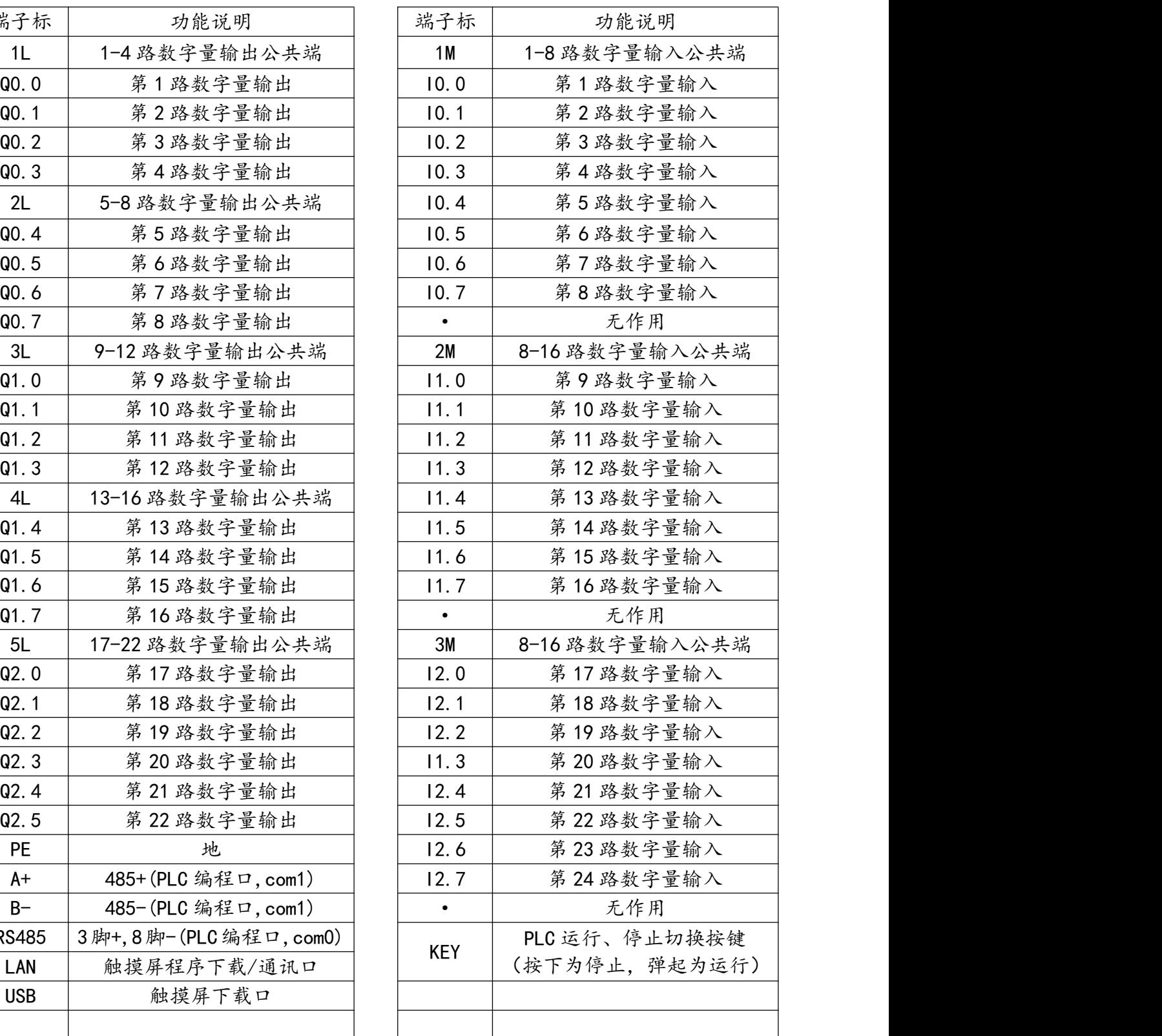

**AMSAMOTION®** 艾莫迅

## <span id="page-7-0"></span>**三、主要参数**

## <span id="page-7-1"></span>**3.1、PLC 参数**

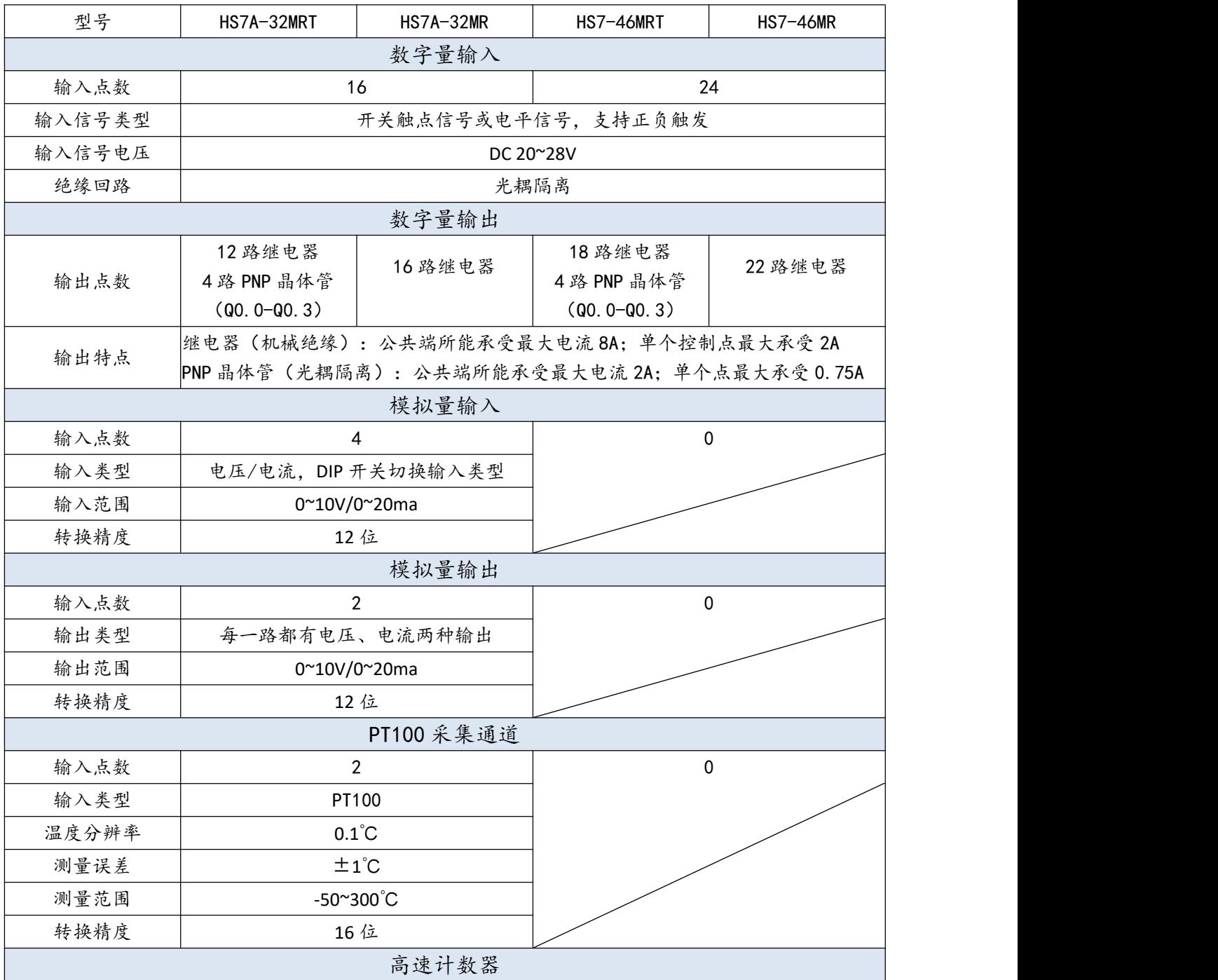

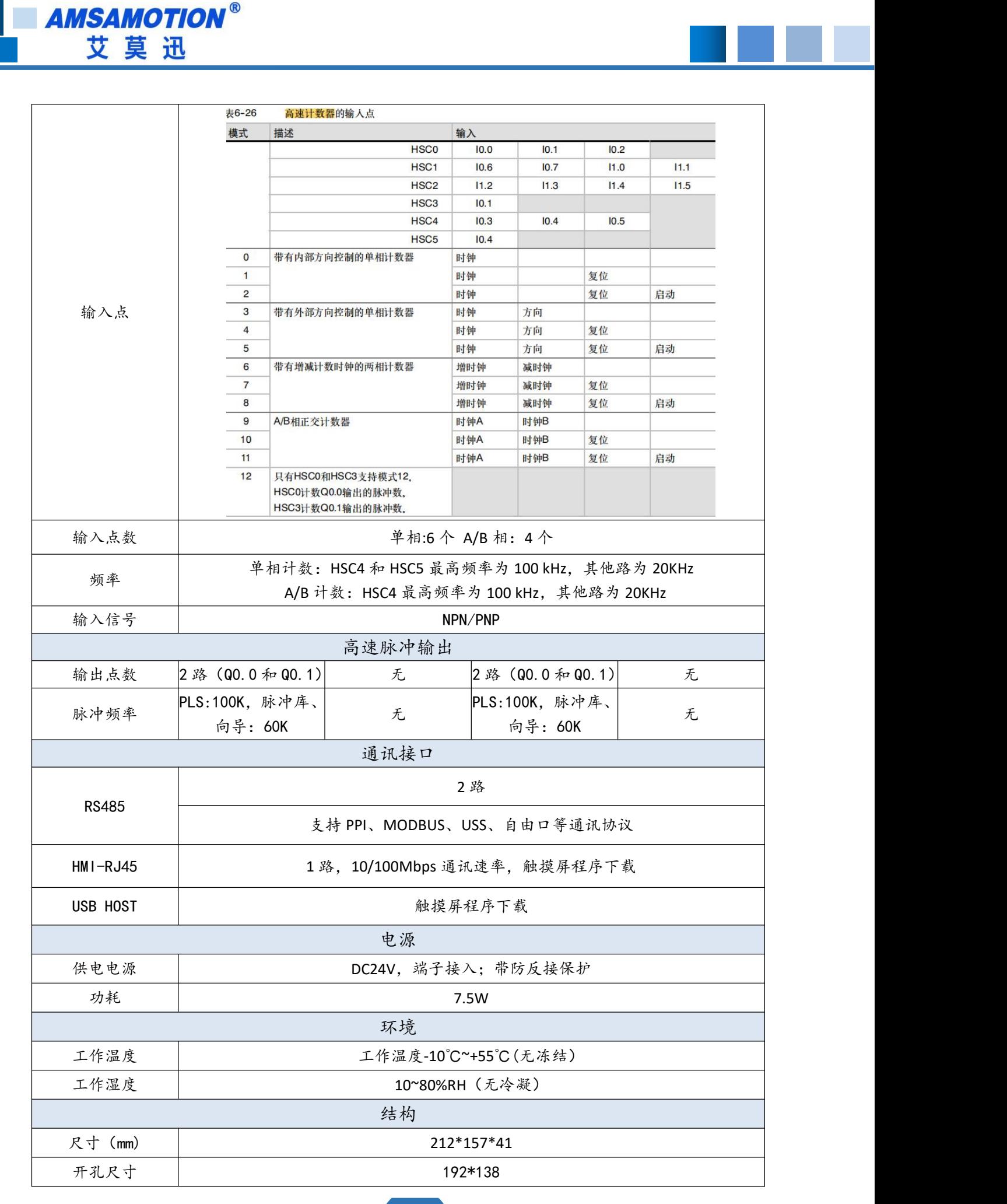

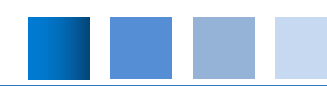

#### <span id="page-9-0"></span>**四、模拟量使用说明**

#### <span id="page-9-1"></span>**4.1、模拟量输入**

本机包含 4 路模拟量输入通道,支持"0~10V/0~20ma"模拟量输入,如果要改变输入类型。 需调整底部 PCB 板的 DIP 拨码 ON/OFF 状态,见"模拟量输入信号切换说明"内容。

#### > 模拟量输入位置端子

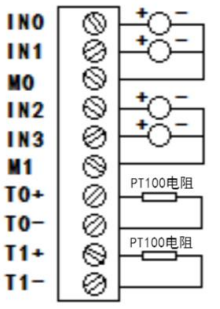

#### 模拟量输入端子说明如下表:

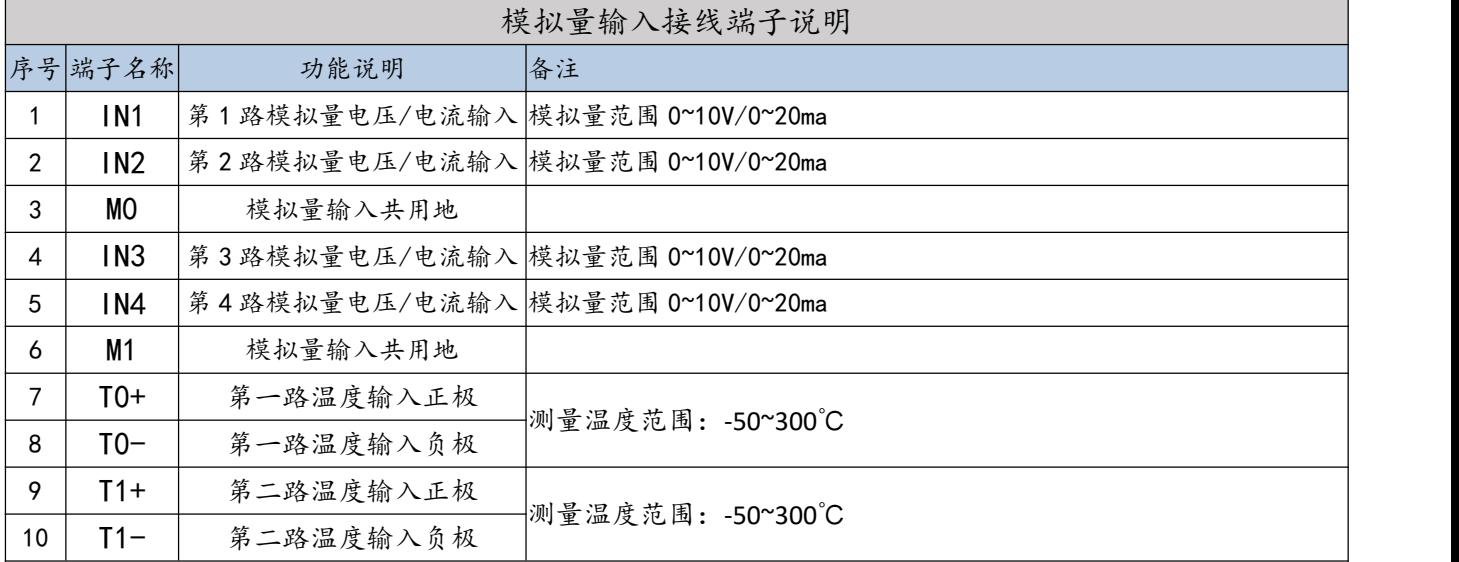

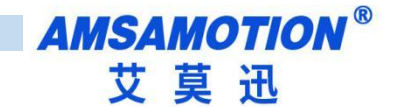

#### 转换参数

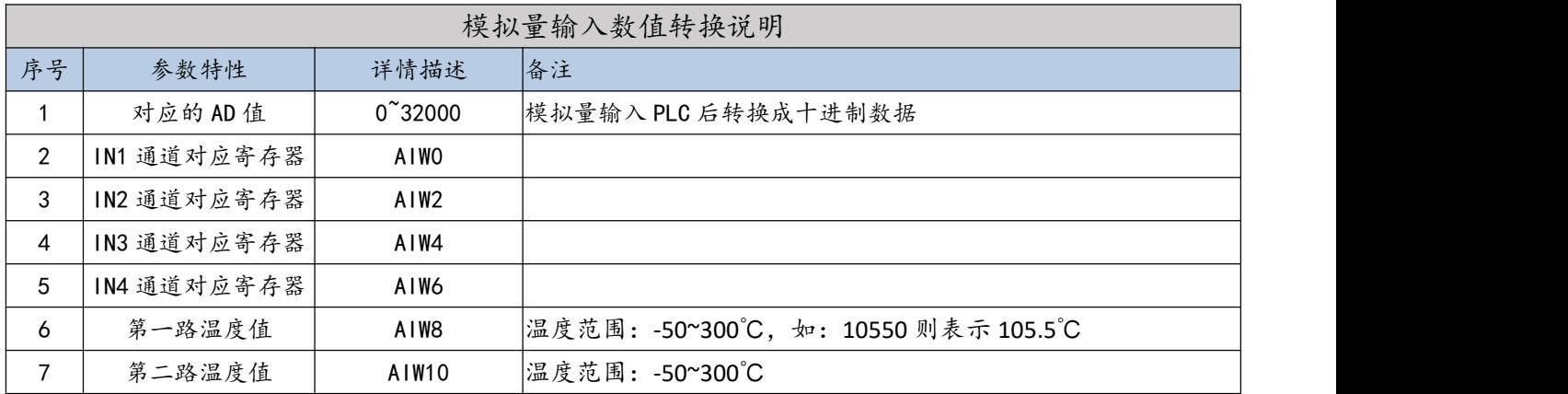

#### > 传感器接线示意图

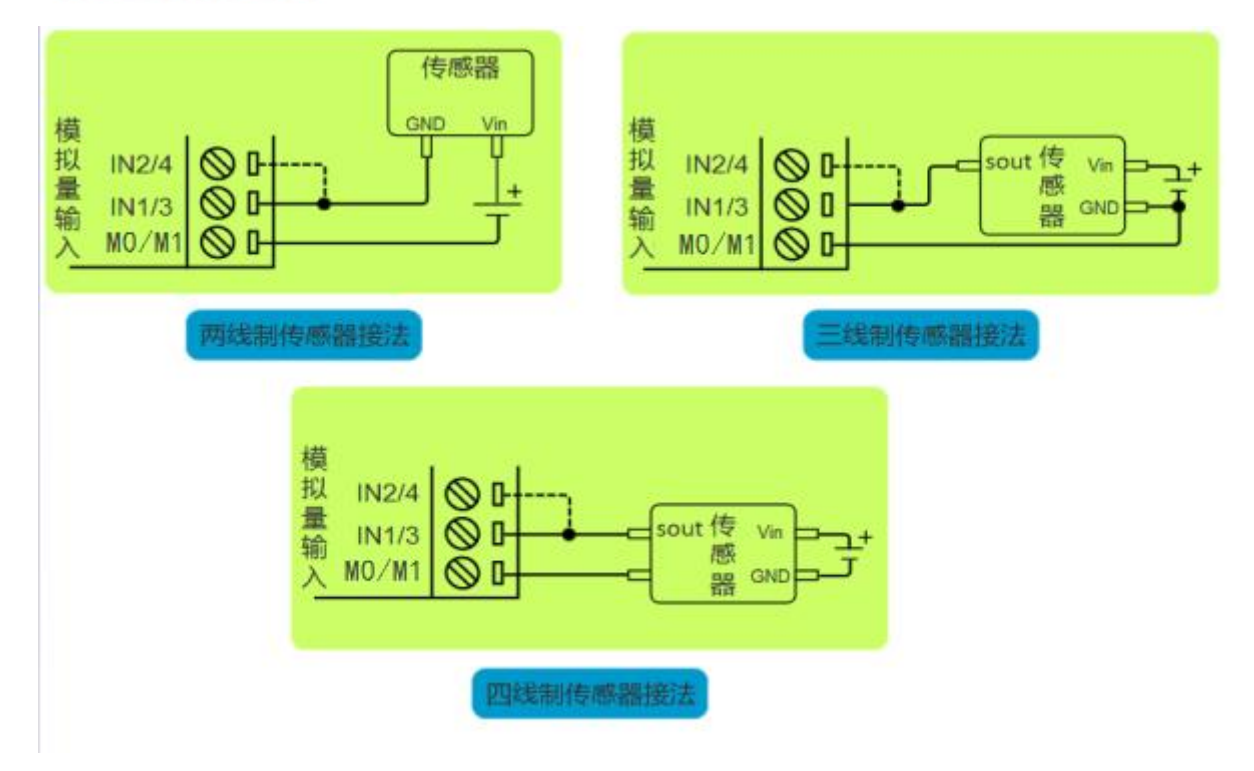

注:图中虚线连接部分,表示另一路模拟量输入通道是一样的接法,但一个传感器只能选择其中一个通道 输入模拟信号。

#### 模拟量输入信号切换说明

PLC 的模拟量输入信号测量类型,是由背面 PCB 板的 DIP 拨码 ON/OFF 状态决定的,将一 体机背面右下角的电池舱门板推开,可见到如下图的 4 路 DIP 拨码和一个纽扣电池,1-4 号拨 码分别对应 IN1-IN4 模拟量输入通道,拨码拨至 OFF 时为电压输入,拨至 ON 时为电流输入。

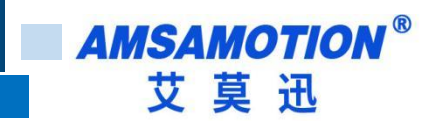

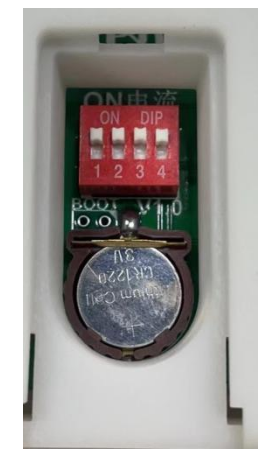

#### <span id="page-11-0"></span>**4.2、模拟量输出**

本机 PLC 支持 2 路模拟量输出,每路支持"0~10V 或 0~20ma"2 种模拟量输出类型。

#### > 模拟量输出端子

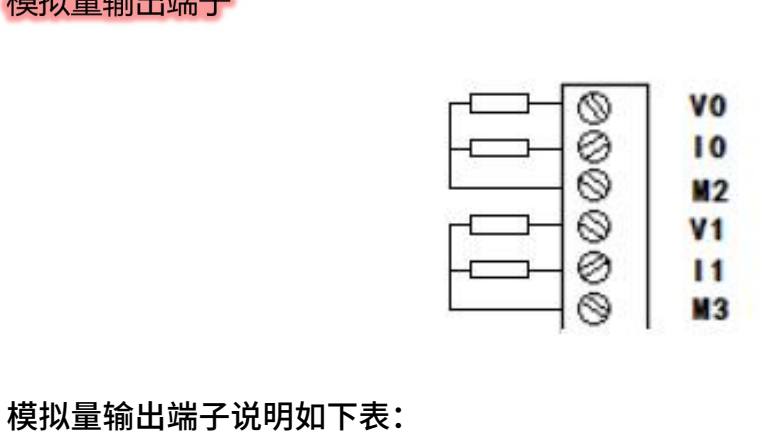

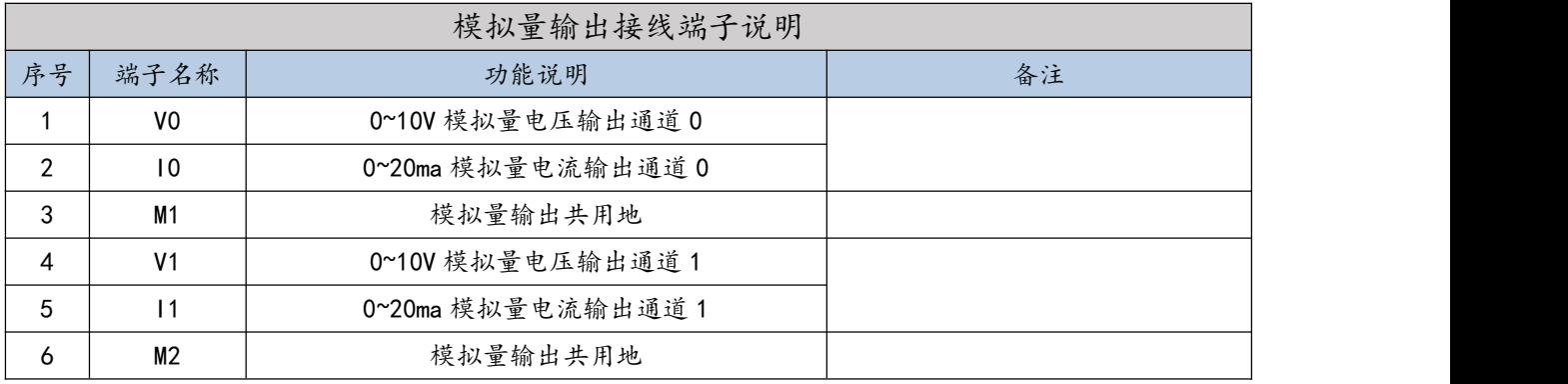

### > 转换参数

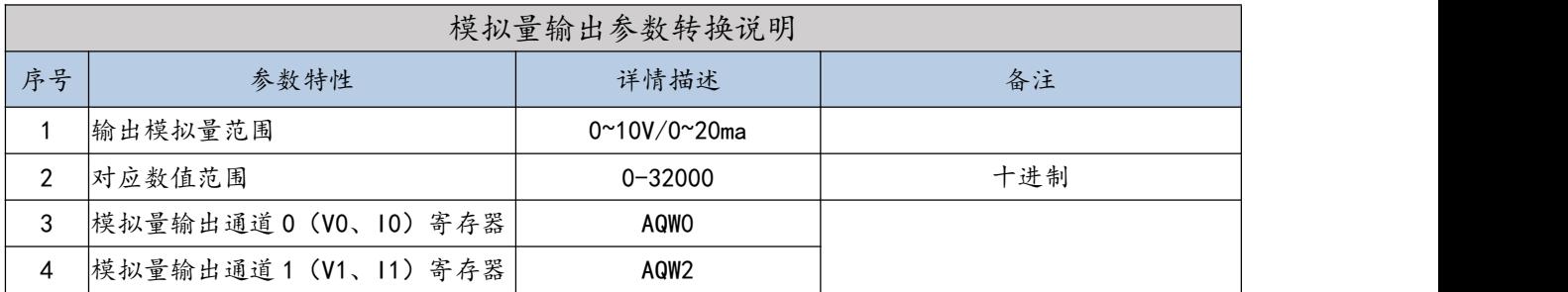

## <span id="page-12-0"></span>**五、通讯指南**

## <span id="page-12-1"></span>**5.1 、PLC 通讯接口**

PLC 有两个独立 485 口, COM0 口 (DB 九针母口) 和 COM1 口 (端子 A、B), 这两个通 讯口支持 PPI、MODBUS RTU、USS、自由口等协议,可以利用这两个 485 口上下载 PLC 程序, 连接第三方设备等。

#### > 引脚说明

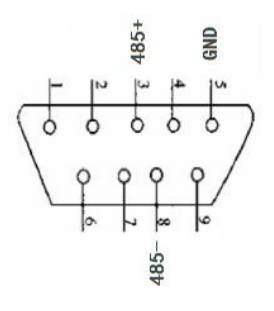

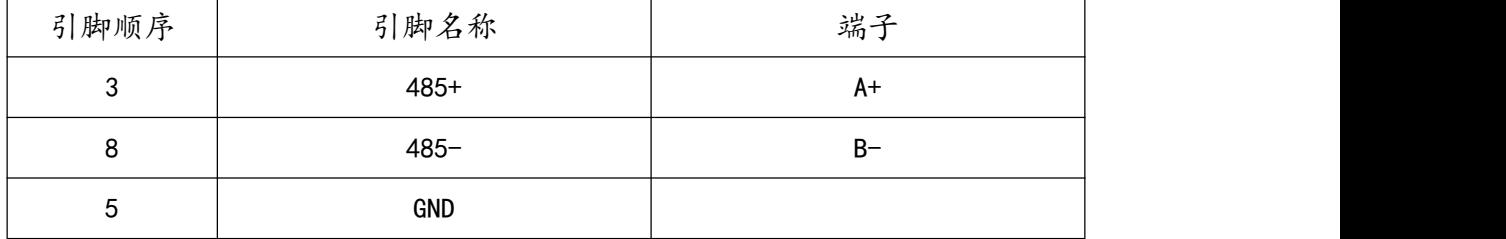

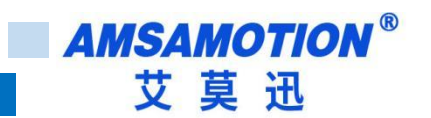

## <span id="page-13-0"></span>**六、触摸屏通讯说明**

HS7 系列一体机嵌有一个 7 寸触摸屏,触摸屏系统与 PLC 系统是分别独立的两个系统。 其中触摸屏有一个 RJ45 网口(用于上下载或者通讯),一个用于上下载的 USB 接口(用于 U 盘上下载)。

#### <span id="page-13-1"></span>**6.1、串口通讯**

触摸屏的串口在机体内部已经和 PLC 连接好,默认串口号为 COM3,默认波特率为 38400 不可修改。

在打开 SmartManager Pro 软件后,选择打开新的文件,选择 HS7-Series(800×480)

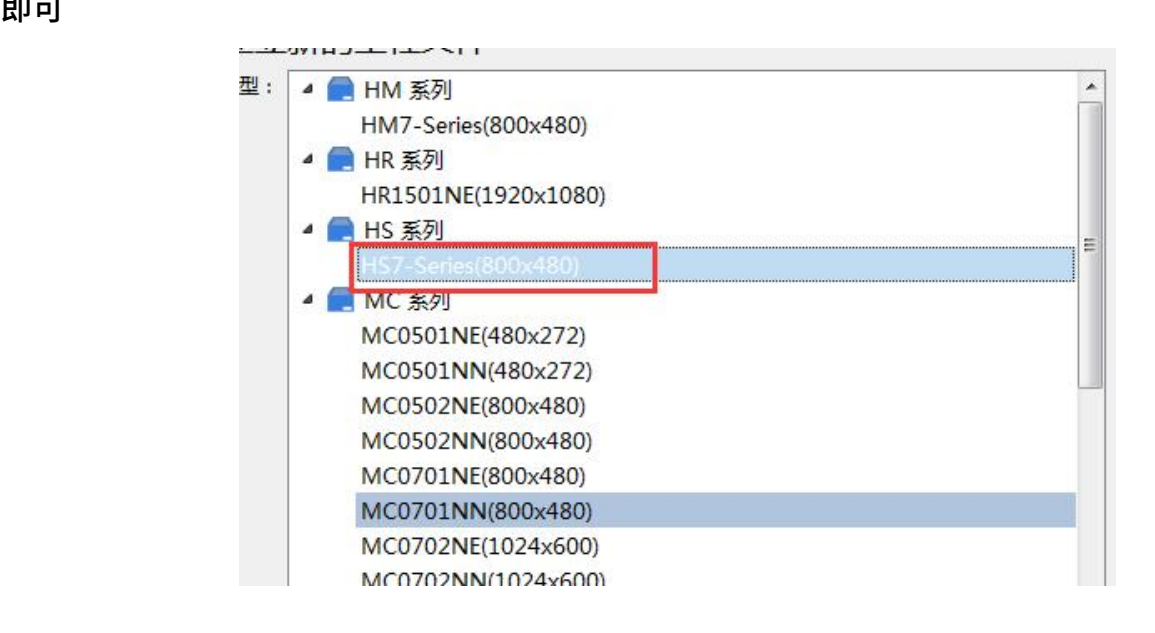

#### <span id="page-13-2"></span>**6.2、网口通讯**

#### > 以太网参数

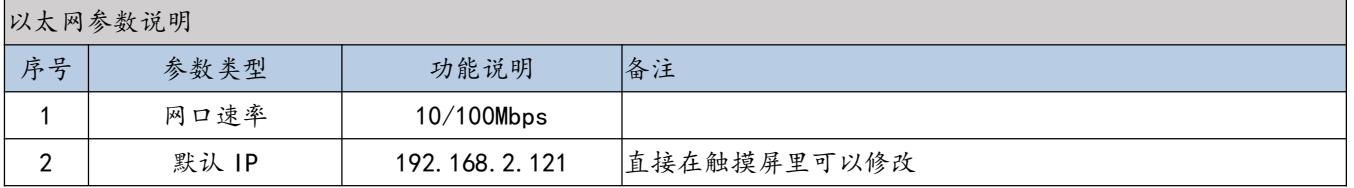

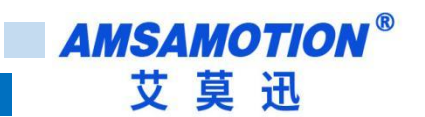

在使用前,确保触摸屏网段与远程设备网段在同一网段上

修改触摸屏 IP:

(1)点击右下角黑色箭头,弹出菜单,选择齿轮图标

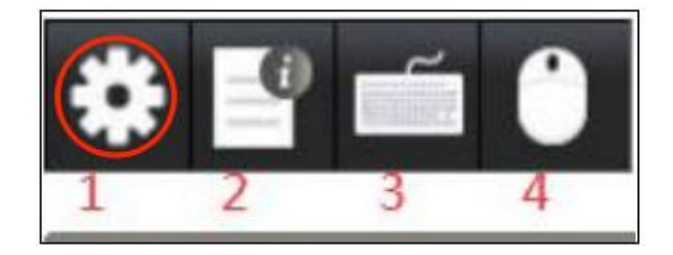

(2)输入默认密码 111111,根据需求设置 IP 地址,点击应用,再点击 OK,则设置 IP 完成

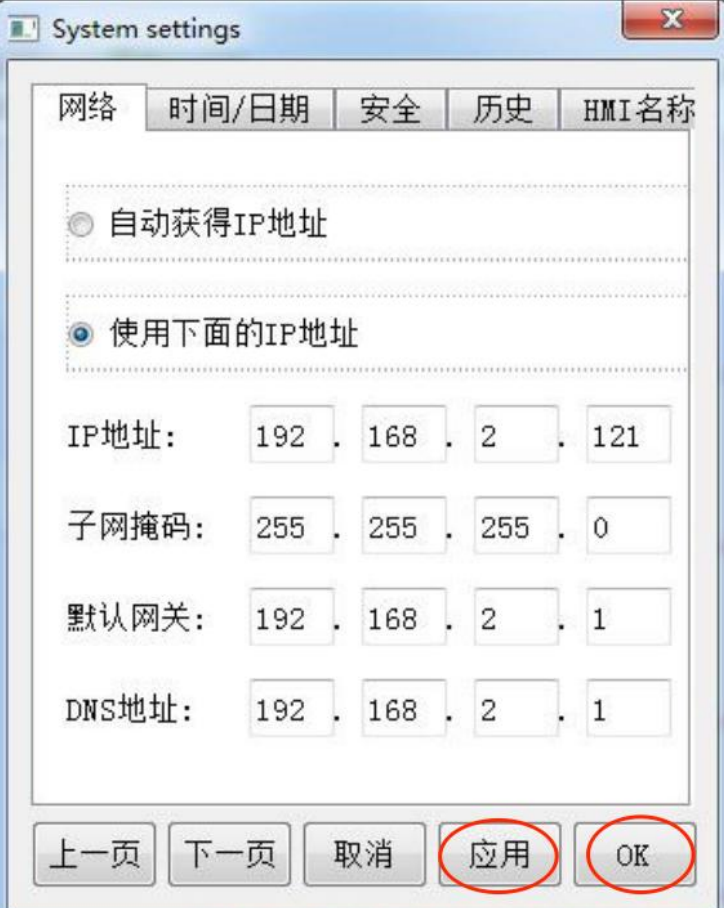

修改完 IP 后, 根据需要通讯的远端设备信号选择协议, 设置远端设备 IP, 对应端口号。

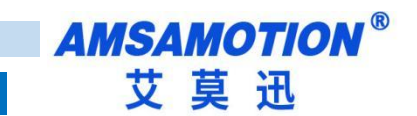

<span id="page-15-0"></span>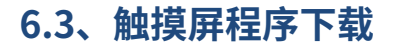

编写好触摸屏内容后,点击工程文件,点击下载,

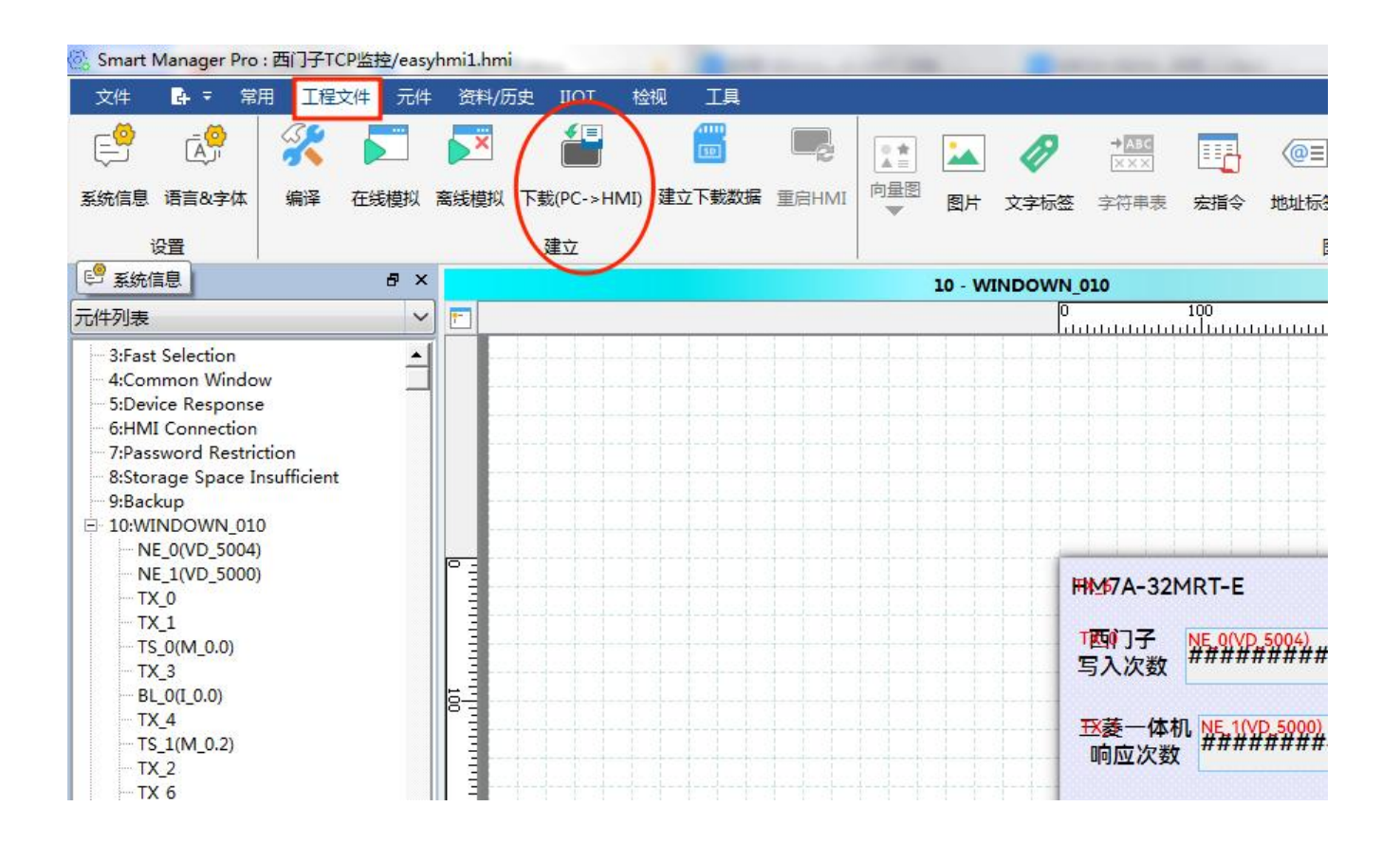

选择 IP,填入当前触摸屏 IP,点击下载,下载完后,跳出重启成功即可。

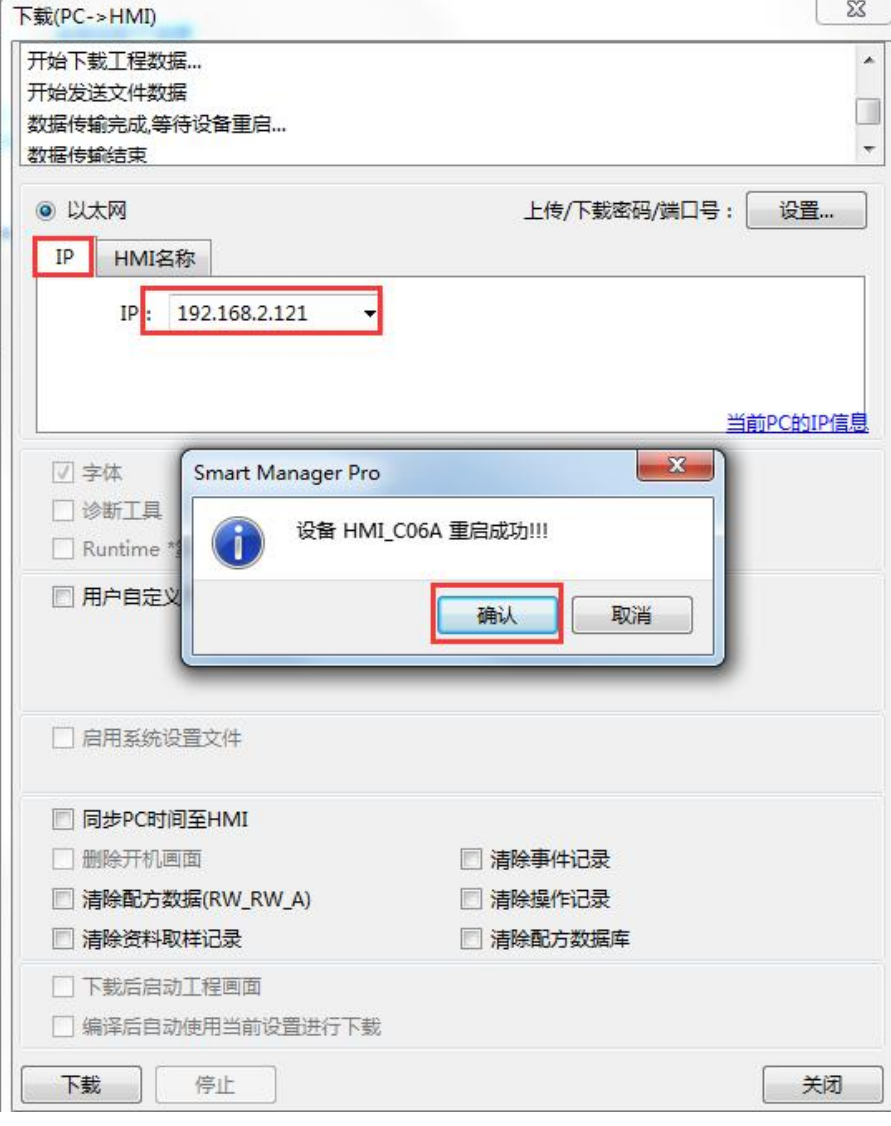

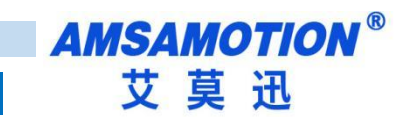

## <span id="page-17-0"></span>**修订历史**

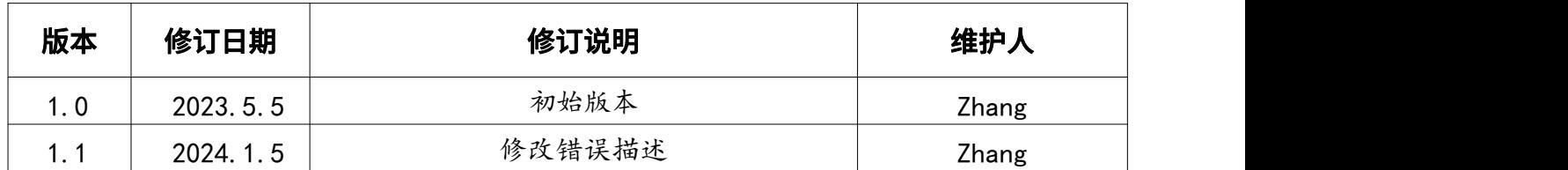

## **关于我们**

- 企业名称:东莞市艾莫迅自动化科技有限公司
- 官方网站[:www.amsamotion.com](http://amsamotion.com)
- 技术服务:4001-522-518 拨 1
- 企业邮箱:sale@amsamotion.com
- 公司地址:广东省东莞市南城区袁屋边艺展路 9 号兆炫智造园 B 栋 1 楼

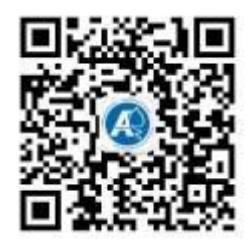

官 方 公 众 官 方 抖 音

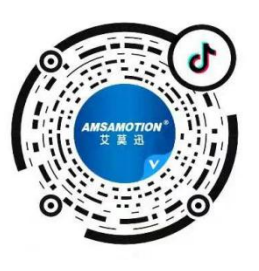